### **Manual Spetra T800 y T700**

Manual de Usuario

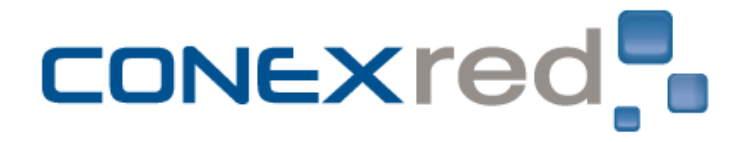

**CONEXRED 28/02/2012**

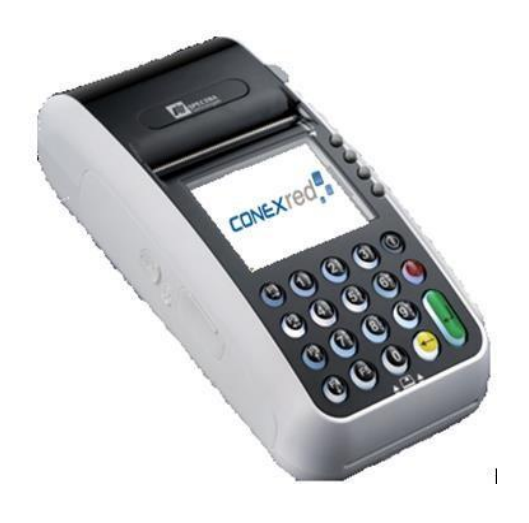

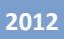

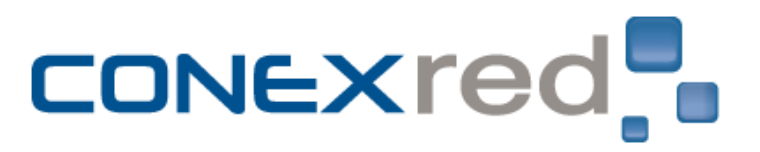

### **Contenido**

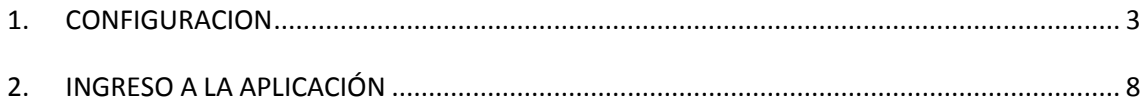

<span id="page-2-0"></span>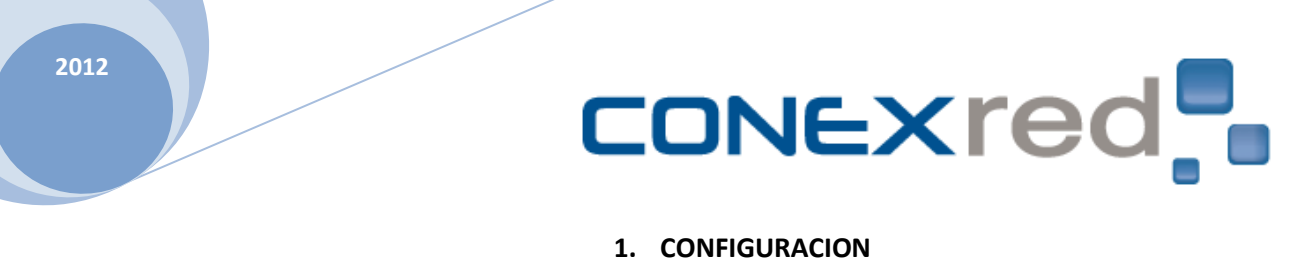

- $\triangleright$  Encender la Datafono con el botón
- $\triangleright$  Aparecerá la siguiente imagen

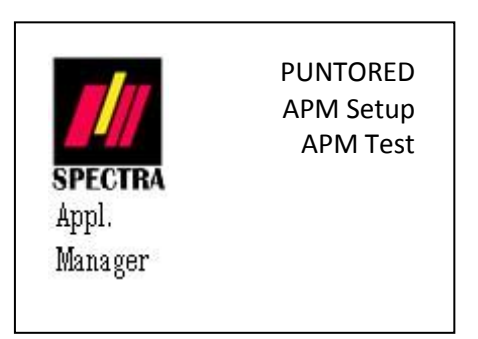

- Seleccione la opción "**PUNTORED",** con el botón que aparece a manoderecha
- Aparecerá la siguiente imagen

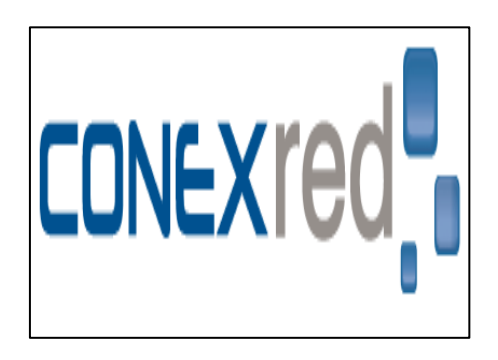

- > Oprima la tecla Enter  $\overbrace{\cdot}^{\text{F1}}$
- $\triangleright$  Aparecera la siguiente imagen

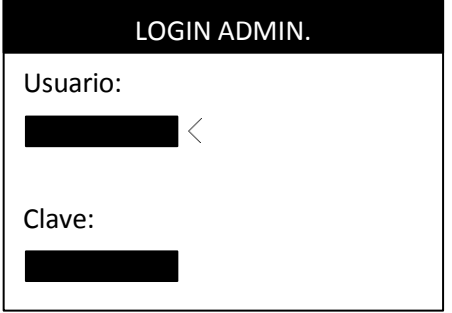

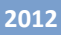

## **CONEXred**.

- En usuario digite 0904, presione la tecla Enter
- En contraseña digite 0402, luego oprima la tecla Enter
- $\triangleright$  Aparecerá la siguiente imagen

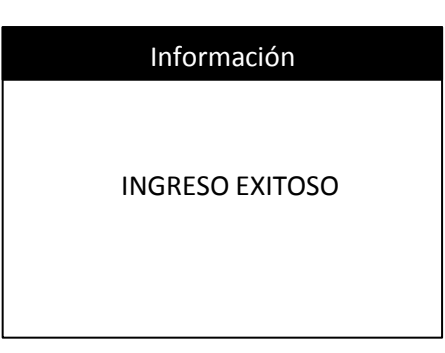

Se habilitar el menú de Administración. Ingrese en la primera opción *"OpcionesGPRS"*

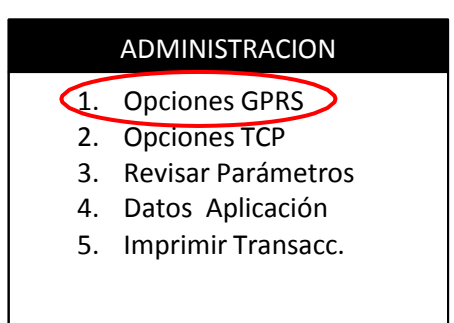

Aparecerá el Menú GPRS. Seleccione "*Elegir APN"*.

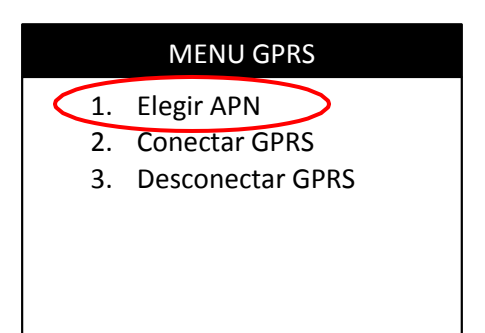

En la imagen que aparece debe seleccionar con la tecla  $\Box$  APN correspondiente, dependiendo de la Sim que tenga instalada el Datafono Spectra T 700 y/oT800. APN autorizadas por operador:

**APNMovista**r:verticales3.movistar.com.co **APNClaro**:conexred.mcel.com.co **APNTigo**:conexred.tigo.com.co

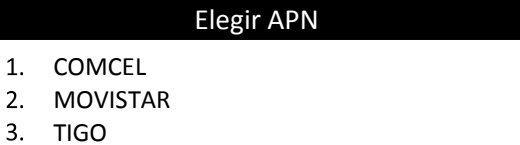

 $4.$ OTRO

 $1.$ 

APN Actual: verticales3.movistar.com.co

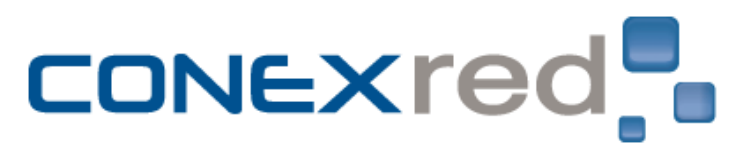

- En este caso de ejemplo se selecciono la opción 2. Movistar
- En la parte inferior aparecerá el APN para esta Sim

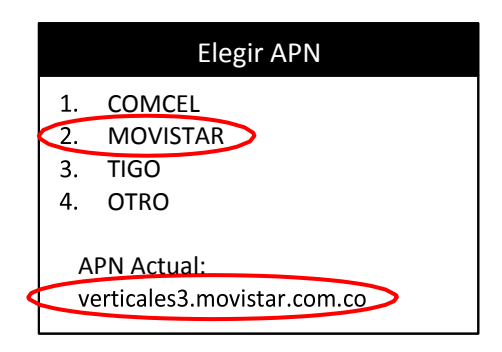

- Oprima la tecla roja "*Menú"*
- Aparecerá nuevamente el "*Menú Administración"*

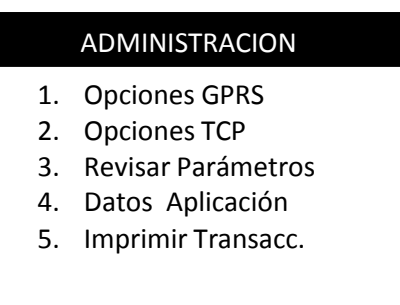

Seleccione **"Opciones TCP"**, aparecerá la siguiente imagen

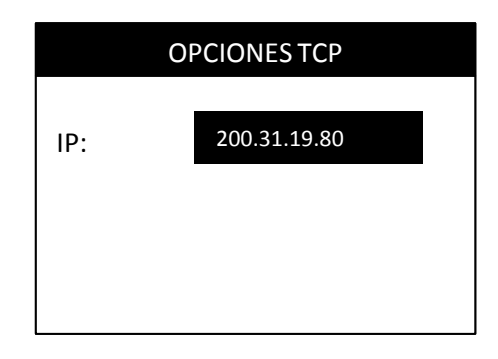

 En la ventana que aparece debe digitar la IP correspondiente según cada operador Comcel: 10.125.15.5 Tigo: 192.168.80.2 Movistar: 200.31.19.80

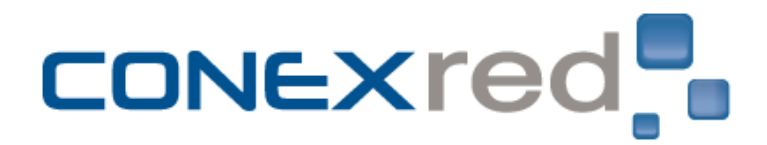

Oprimir la tecla Enter se habilitara un segundo campo donde debe digitar el puerto

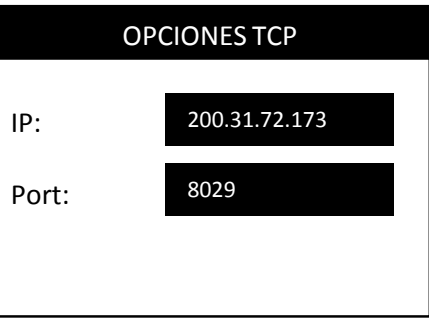

 $\triangleright$  Oprimir la tecla  $\bigcup$ , apareceran imágenes de informacion que se establecio correctamente la conexión.

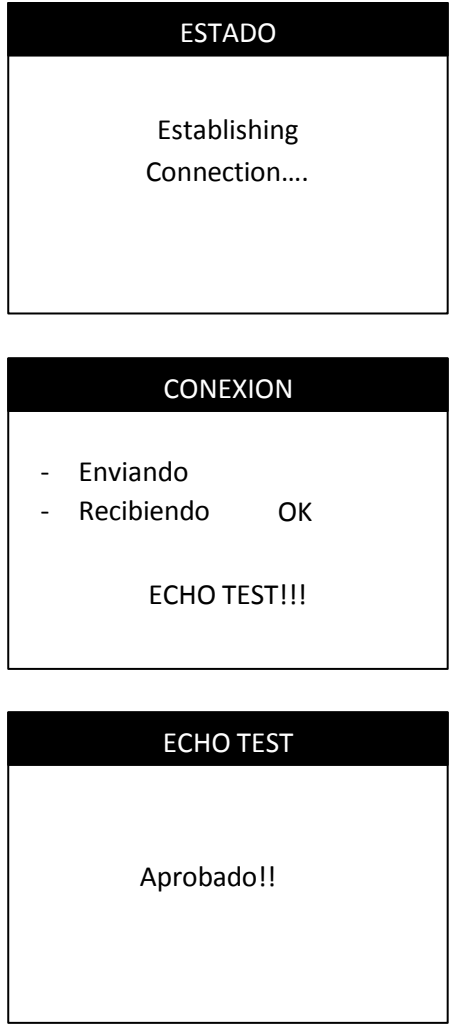

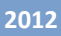

# **CONEXred**.

Después aparecerá nuevamente *"Menú Administración"*.

#### ADMINISTRACION

- 1. Opciones GPRS
- 2. Opciones TCP
- 3. Revisar Parámetros
- 4. Datos Aplicación
- 5. Imprimir Transacc.
- Oprima la tecla roja **"Menú"** , deberá aparecer la siguiente imagen

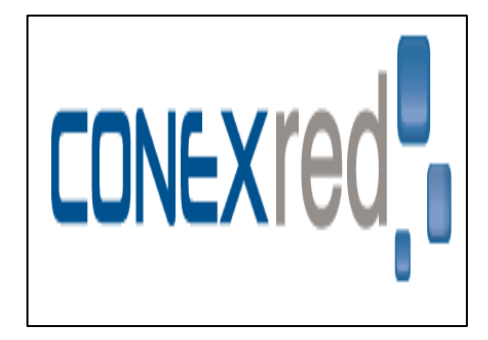

<span id="page-7-0"></span>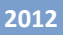

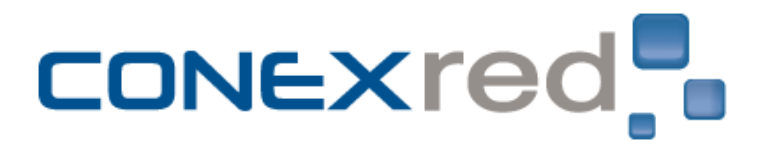

#### **2. INGRESO A LA APLICACIÓN**

- $\triangleright$  Encender la Datafono con el botón  $\bigcirc$
- Aparecerá la siguiente imagen

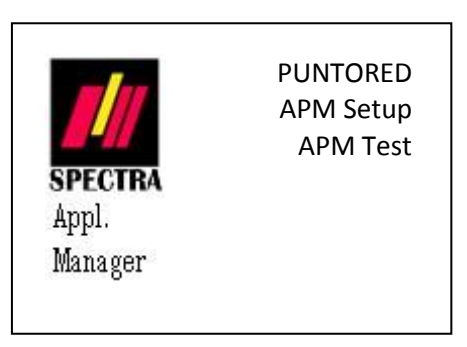

- Seleccione la opción "*PUNTORED***",** con el botón que aparece a mano derecha
- $\triangleright$  Aparecerá la siguiente imagen

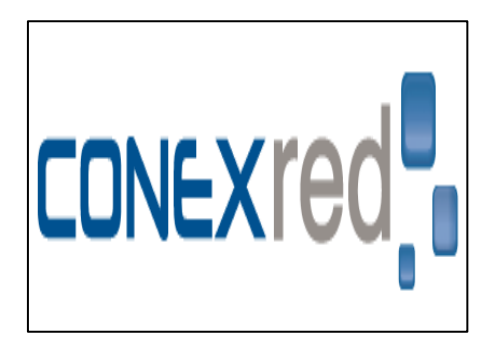

- $\bigoplus$ Oprima la tecla Enter
- $\triangleright$  Aparecera la siguiente imagen

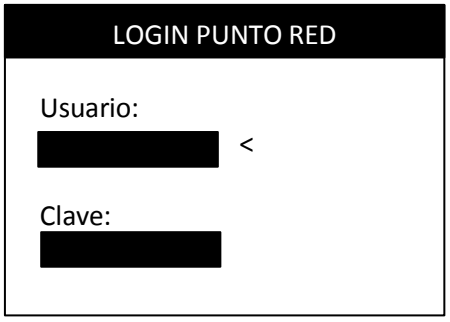

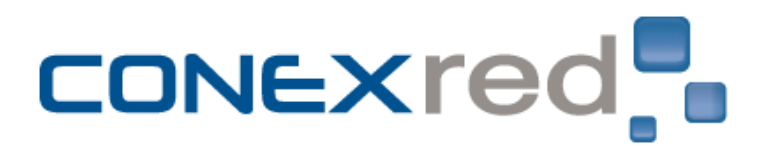

 Después de digitar el usuario y contraseña asignados, aparecerán las siguientes imágenes

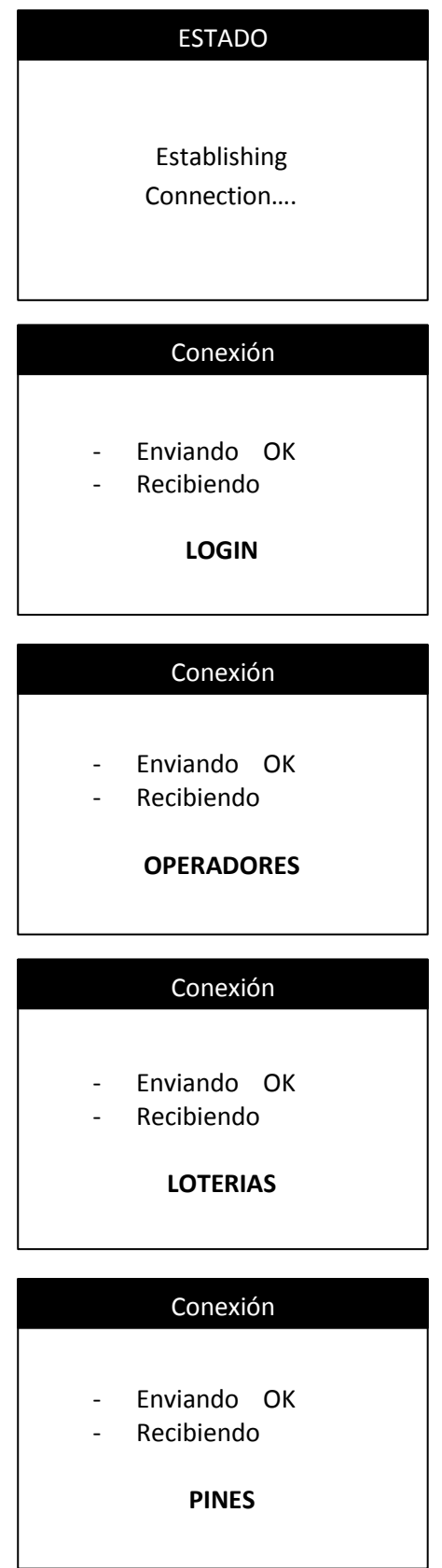

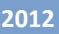

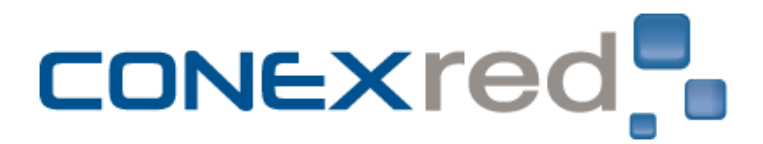

 Después aparecerá el *"Menú Principal"* de la aplicación, que indicara que accedió correctamente.

#### MENU PRINCIPAL

- 1. Recarga
- 2. Pines Virtuales
- 3. Lotería
- 4. Tu Suerte Astral
- 5. Consulta de Saldo
- 6. Cambio de clave

#### 3. **Temporal Tempered**

- En este caso debemos ingresar a la configuración del sistema
- $\triangleright$   $\triangleright$   $\triangleright$   $\triangleright$   $\triangleright$   $\triangleright$   $\triangleright$   $\triangleright$   $\triangleright$   $\square$  ata parte de atrás oprimiendo el botón reset con algo delgado. Rápidamente digitar el código 782377. Aparecerá la siguiente imagen

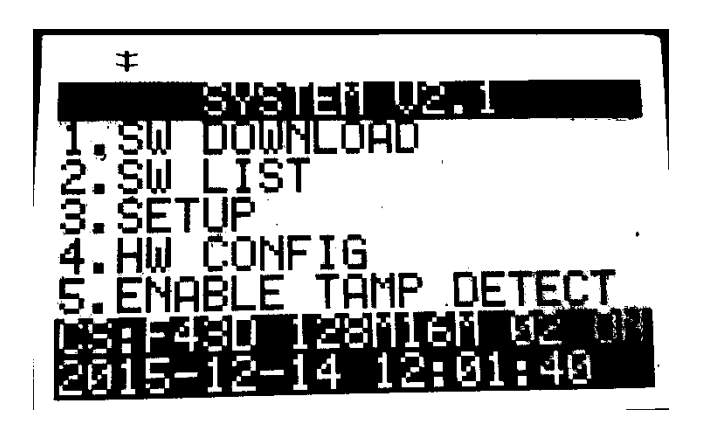

 Debe ingresar a la opción (3) SETUP, El datafono solicita código de acceso como se muestra en la siguiente imagen, pantalla al cual se debe ingresar 6 ceros. 000000.

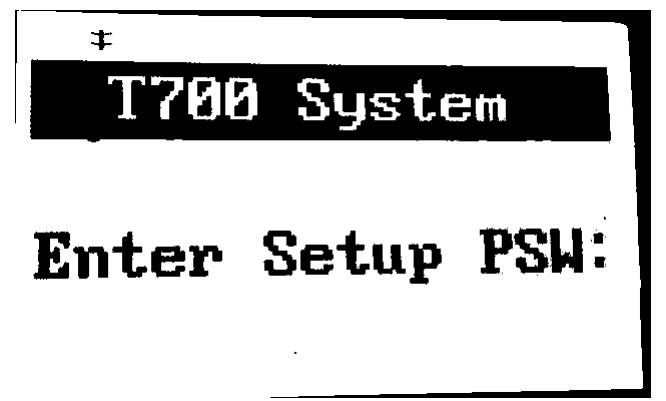

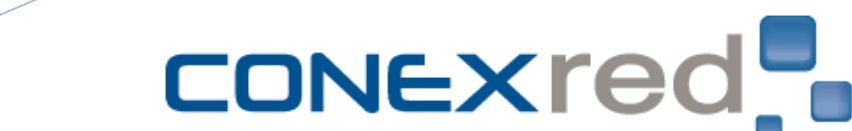

 $\triangleright$  Una vez dentro del menu Setup se selecciona la opciòn 2. Reset Temper. En esta opción solicitara nuevamente Enter Setup PSW y se deberá ingresar nuevamente los 6 ceros. 000000.

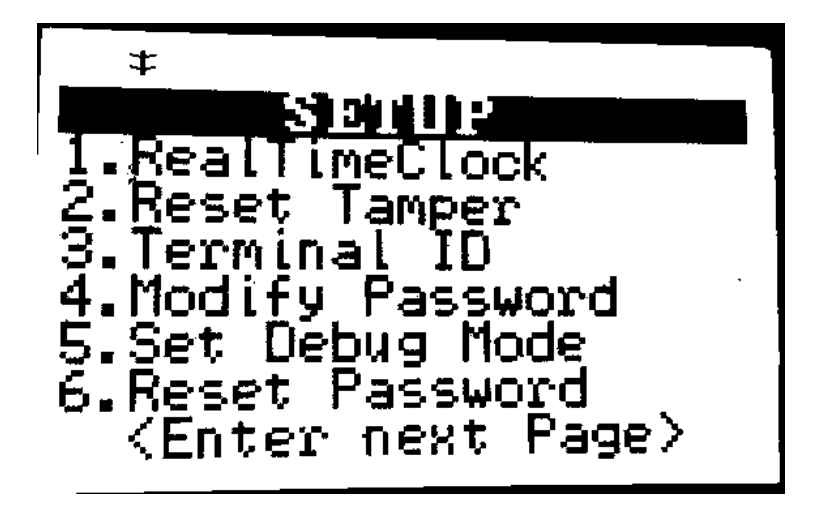

- Una vez ingresada la información se generara el mensaje Reset Code mostrando aleatoramente 2 numeros, números aleatorios y que aparecen cada vez que se ingresa a esta opción Según ese número aleatorio que aparezca en la imagen se oprimen los siguientes códigos:
	- cód. 79 Se debe ingresar el código 468312
	- cód. 43 Se debe ingresar el código 074046
	- cód. 87 Se debe ingresar el código 635970
	- cód. 95 Se debe ingresar el código 830490

En caso de que el Datafono no arroje dichos códigos, se debe seleccionar el Boton Rojo para devolver, ingresar nuevamente a Reset Tempered hasta que que se arroje alguno de los códigos arriba mencionados

Sonaran dos pitos que indicaran que ya esta reiniciada la terminal.

Se debe salir de la configuración con el botón rojo y no debe seguir saliendo ese error En caso de que el error persista se debe devolver el datáfono para un diagnostico mas especifico.

#### **System error data.**

Si este error aparece se debe entregar el datáfono con el fin de un diagnostico mas especifico.